OpenTherm®

**2**

**Retablir l'alimentation sur l'appareil de chauffage.** 

**1 2**

**3**

**Comment** 

**6**

**4**

 $\sum_{\text{max}}^{\text{3mm}}$ 

7mm<br>max.

 $\sim$  $\circledcirc$ 

OpenTherm®

**7 8**

 $A|B|C$ 

**5**

**3**

**Voor u de thermostaat installeert gelieve de voeding NL ingstoestel te onderbrek** 

1.0-2.5mm²

6mm max.

∗U≁ **CONTROLLER**  Navilink H55

\*

 $\bullet\bullet\bullet$ 

**1**

NL<sup>on</sup> Volgens het installatie vorschrift van het

42010938-025 AA

**chauffage doit être coupé!**

 $\text{minimum} = \text{M3.5}$  $=$  N°6

> aux instructions fournies avec votre chaudière. **EN** Refer to the installation manual for the heating

**Before installing the Thermostat disconnect the EN power supply to the heating appliance!**

> **Sluit de spanning op het NL verwarmingstoestel weer aan.**

**Reconnect the power supply to EN the heating appliance.**

verwarmingstoestel.

appliance.

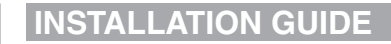

You have now installed the Programmable Thermostat. You can now use the **USER GUIDE** to program the Thermostat and demonstrate how it works to the homeowner.

#### **Entering the Installer Mode**

- **1.** Press the **OFF** button.
- **2.** Press and hold the **i** button and the two **PROGRAM**  $\bigcirc$  and  $\bigcirc$  buttons together.
- **3.** The unit will display the first parameter of installer parameter group category 1.
- Press the  $\frac{1}{2}$  or  $\bigtriangledown$  button to change the factory setting. The display will flash indicating that a change has been made.
- **5.** Press the green  $\overline{OK}$  button to confirm the change. The display will stop flashing.
- **6.** Press the  $\bigoplus$   $\bigoplus$  button to go to the next parameter.
- **Press the PROGRAM D** button to go to the next parameter category.
- **8.** To exit installer mode, press the **AUTO**, **MAN** or **OFF** button.

Stooklijn ratio is bij 20°C kamertemperatuur instelling 20 °C.  $\rightarrow$  buitentemperatuur (°C)

 $28$   $20$   $16$ 

### **Installer Parameters Table**

#### **OTC heating curve 2)**

The Thermostat controls the indoor temperature as a function of the measured outside air temperature. The heating curve is the ratio between the measured outside air temperature and the calculated supply water temperature. The ideal heating curve is dependant on the type of installation (radiators, convectors, etc.), the thermal properties and the location of the property. A heating curve ratio of 1 to 40 can be set. The figure underneath shows several heating curve ratios for a room temperature setting of 20°C **without** room temperature compensation.

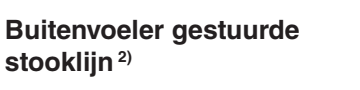

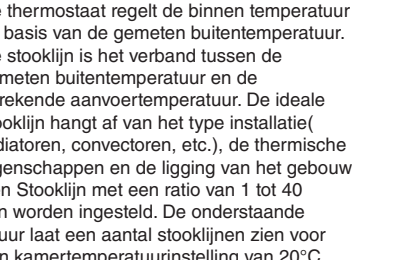

De thermostaat regelt de binnen temperatuur De stooklijn is het verband tussen de gemeten buitentemperatuur en de berekende aanvoertemperatuur. De ideale stooklijn hangt af van het type installatie( Een Stooklijn met een ratio van 1 tot 40 kan worden ingesteld. De onderstaande

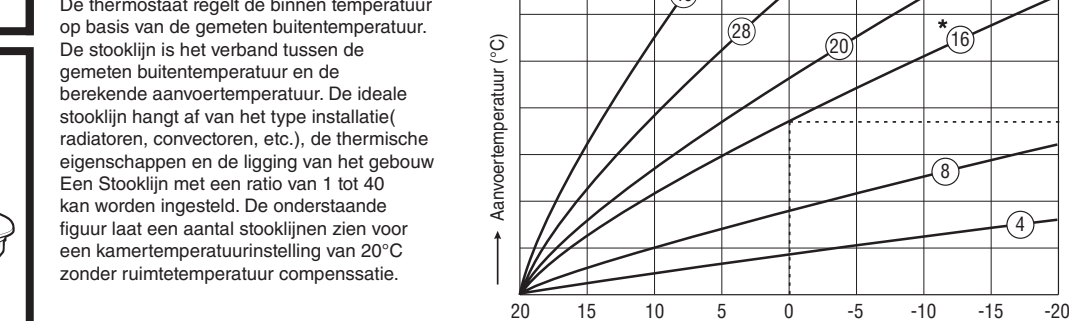

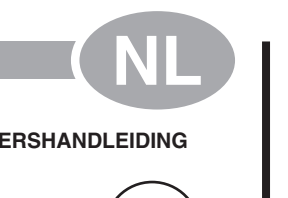

(OFF

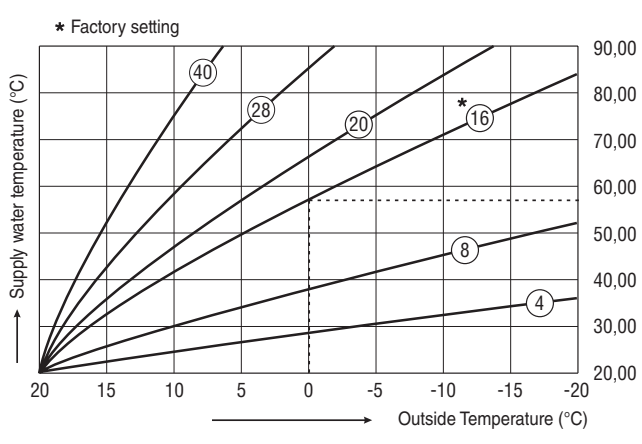

Heating curve ratio is at a room temperature setting of 20 °C.

20,00 30,00 40,00 50,00 60,00 70,00 80,00 90,00

40

\* Fabrieksinstellin

8

 $\rightarrow$ 

(@ (A)  $\begin{picture}(40,4) \put(0,0){\line(1,0){10}} \put(15,0){\line(1,0){10}} \put(15,0){\line(1,0){10}} \put(15,0){\line(1,0){10}} \put(15,0){\line(1,0){10}} \put(15,0){\line(1,0){10}} \put(15,0){\line(1,0){10}} \put(15,0){\line(1,0){10}} \put(15,0){\line(1,0){10}} \put(15,0){\line(1,0){10}} \put(15,0){\line(1,0){10}} \put(15,0){\line(1,$  $\begin{picture}(180,10) \put(0,0){\line(1,0){10}} \put(10,0){\line(1,0){10}} \put(10,0){\line(1,0){10}} \put(10,0){\line(1,0){10}} \put(10,0){\line(1,0){10}} \put(10,0){\line(1,0){10}} \put(10,0){\line(1,0){10}} \put(10,0){\line(1,0){10}} \put(10,0){\line(1,0){10}} \put(10,0){\line(1,0){10}} \put(10,0){\line(1,0){10}} \put(10,0){\line($ ⊚⊕ 권 1 | 2 ∘©৲ atlantic (@

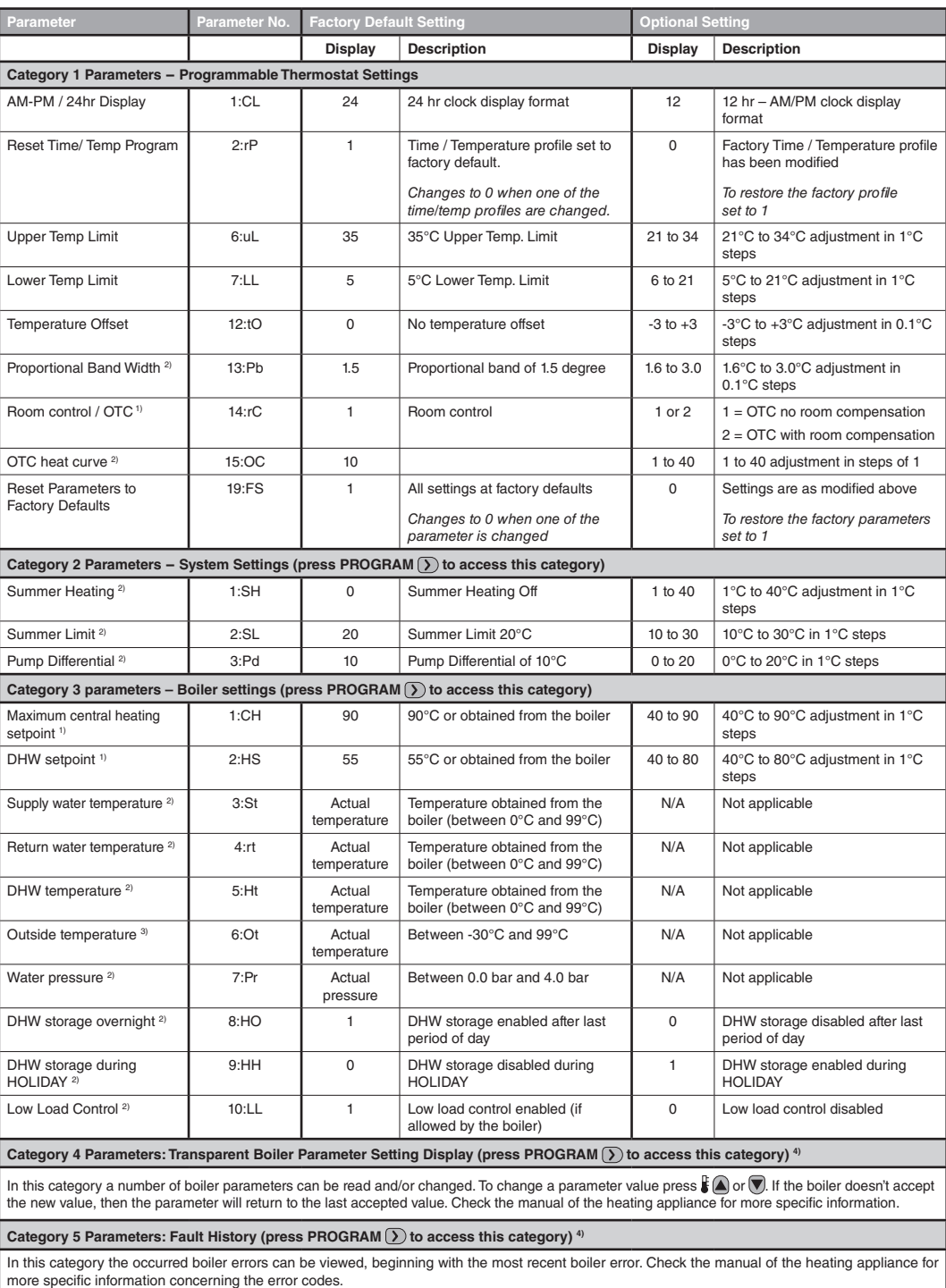

1) Only if the setting is allowed by the heating appliance. Standard settings and limits can be set by the heating appliance.

<sup>2)</sup> Only available if supported by the heating appliance.

<sup>3)</sup> Only available if the outside temperature sensor is mounted.

<sup>4)</sup> Category 4 & 5 parameters are only available if supported by the heating appliance. This will depend on the type of boiler electronics in the heating appliance connected with the Thermostat.

Notes: Always remember to press the green **OK** button to confirm that you want to store the new Installer Set-Up setting. To exit the Installer Set-Up Mode press the **AUTO, MAN** or **OFF** button.

<sup>1)</sup> Alleen indien het toestel dit toelaat . Standaard instellingen en limieten kunnen door het toestel bepald zijn 2) Alleen indien ondersteund door het toestel.

Alleen beschikbaar indien de bu

**Avant d'installer, l'alimentation du l'appareil de FR**

Température extérieure actuelle 3) ession d'ea<mark>u</mark>

> ECS après le dernier enclenchement de chauffe 2) ECS pendant le période de<br>VACANCES<sup>2)</sup>

Paramètres d

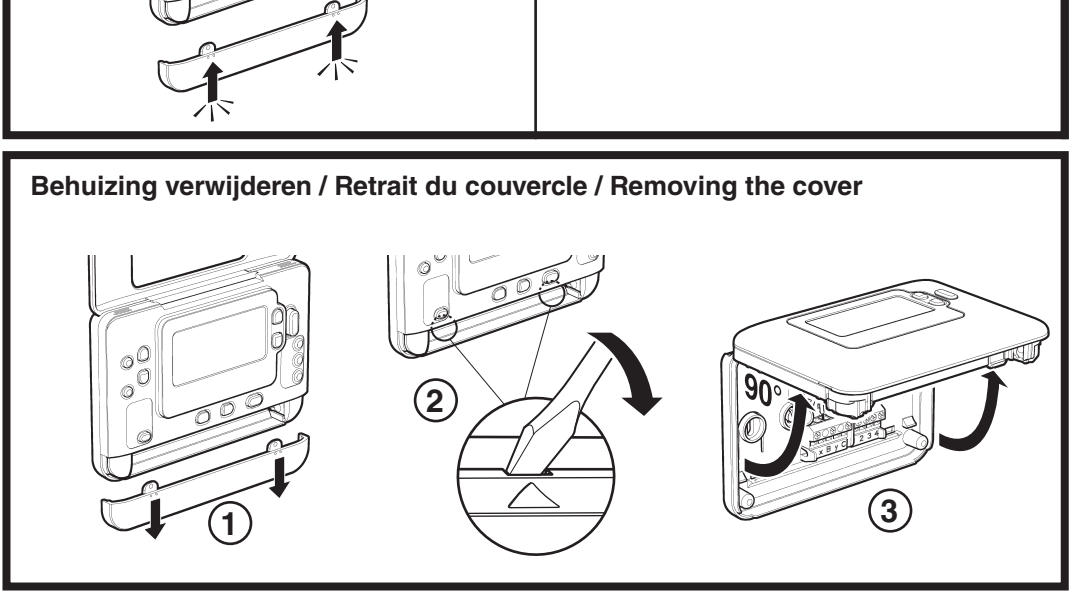

#### $\widetilde{\mathbb{P}(\mathbb{Q})}$ ⊚ී⊕  $|\breve{\mathring{\circ}}\breve{\mathring{\circ}}|$ C J.L  $\overline{\mathbb{R}^n}$ atlantic aan ©| **1**  $\circ$ FF $($  $\circledcirc$ PROGRAM  $\bigodot$  1.4  $\bigodot$   $\bigodot$ ⊚ී⊕ 권  $|\~\bullet\$   $|$ 1 2 ৽©৲ atlantic **2 PROGRAM** JUST @  $\bullet \textcircled{1}$ **2**

**OFF** 

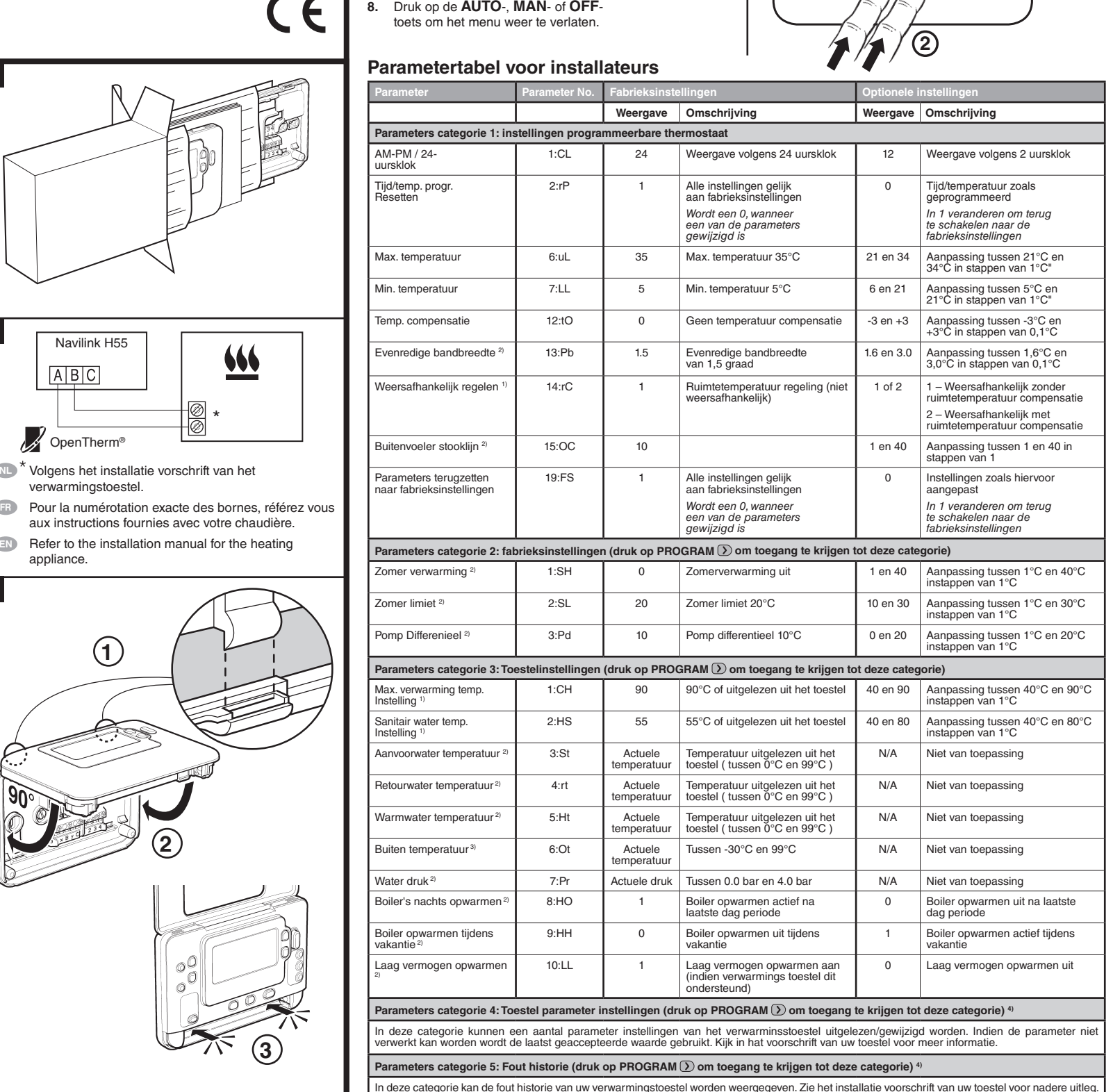

4) Categorie 4 & 5 parameters zijn allen beschikbaar indien ondersteund door het toestel.

NB: denk eraan altijd de <sup>OK</sup>)-toets in te drukken om te bevestigen dat u de nieuwe instellingen wilt opslaan.

Druk op de **AUTO**-, **MAN**- of **OFF**-toets om het instellingenmenu voor installateurs te verlaten.

Vous avez maintenant installé le régulateur de chauffage programmable. Vous pouvez maintenant utiliser le **MODE D'EMPLOI** pour régler les programmes horaires et montrer à votre client l'utilisation du régulateur.

#### **Entrée dans le mode Installateur**

- **1.** Appuyez sur la touche **OFF**.
- **2.** Maintenez simultanément la pression sur la touche  $\hat{\mathbf{I}}$  et sur les deux touches **PROGRAM**  $\textcircled{I}$  et  $\textcircled{I}$ .
- **3.** L'écran affiche alors le premier paramètre du
- niveau 1 des paramètres de l'installateur. Appuyez sur la touche  $\Box$  ou  $\Box$  pour modifier le réglage effectué en usine. L'affichage à l'écran clignote pour
- indiquer que ce changement a été pris en compte. **5.** Appuyez sur la touche  $\overline{OK}$  verte pour confirmer ce
- changement. L'affichage à l'écran s'arrête de clignoter.
- **6.** Appuyez sur la touche  $\bigoplus$   $\bigoplus$  pour passer au paramètre suivant
- **7.** Appuyez sur la touche **PROGRAM** pour passer
- au niveau 2 des paramètres de l'installateur.
- sur la touche **AUTO**, **MAN** ou **OFF**.
- -
	-
- 
- 
- **8.** Pour sortir du mode Installateur, appuyez

Paramètres d Affichage sur 12 heures (AM-PM) / Affichage sur 24 h Réinitialisation

### **Tableau des paramètres de l'installateur**

**Courbe de chauffe 2)**

Le thermostat d'ambiance a la possibilité de régler la température en fonction de la température extérieure. La courbe de chauffe donne la relation entre la température extérieure et la température d'eau. La courbe idéale est dépendante de l'installation (radiateurs, convecteurs, etc.), les propriétés thermiques et la location géographique de la maison. La courbe peut être programmée entre 1 et 40. Sur la figure en-dessous vous trouverez quelques consignes et leur courbe correspondantes, sans compensation et avec une température d'ambiance de 20°C.

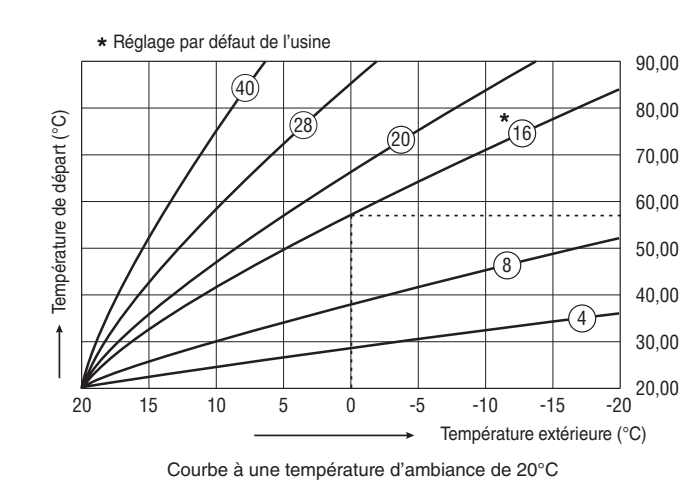

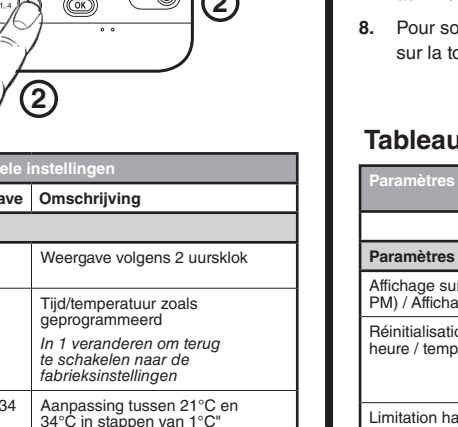

Limitation haute du réglage de la température

Réglage de la bande<br>proportionnelle <sup>2)</sup>

mpérature ex

## Paramètres d empérature d

Consigne ECS

Température du retour<br>actuelle <sup>2)</sup> Température de ctuelle<sup>2)</sup>

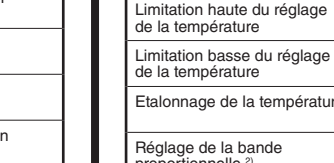

Régulation d'ambiance / Régulation en fonction de la

Réinitialisation de paramètres du niveau 1 et 2 sur les valeurs par défaut de l'usine

```
chauffage en é
Limite de température d'eau<br>en été <sup>2)</sup>
```
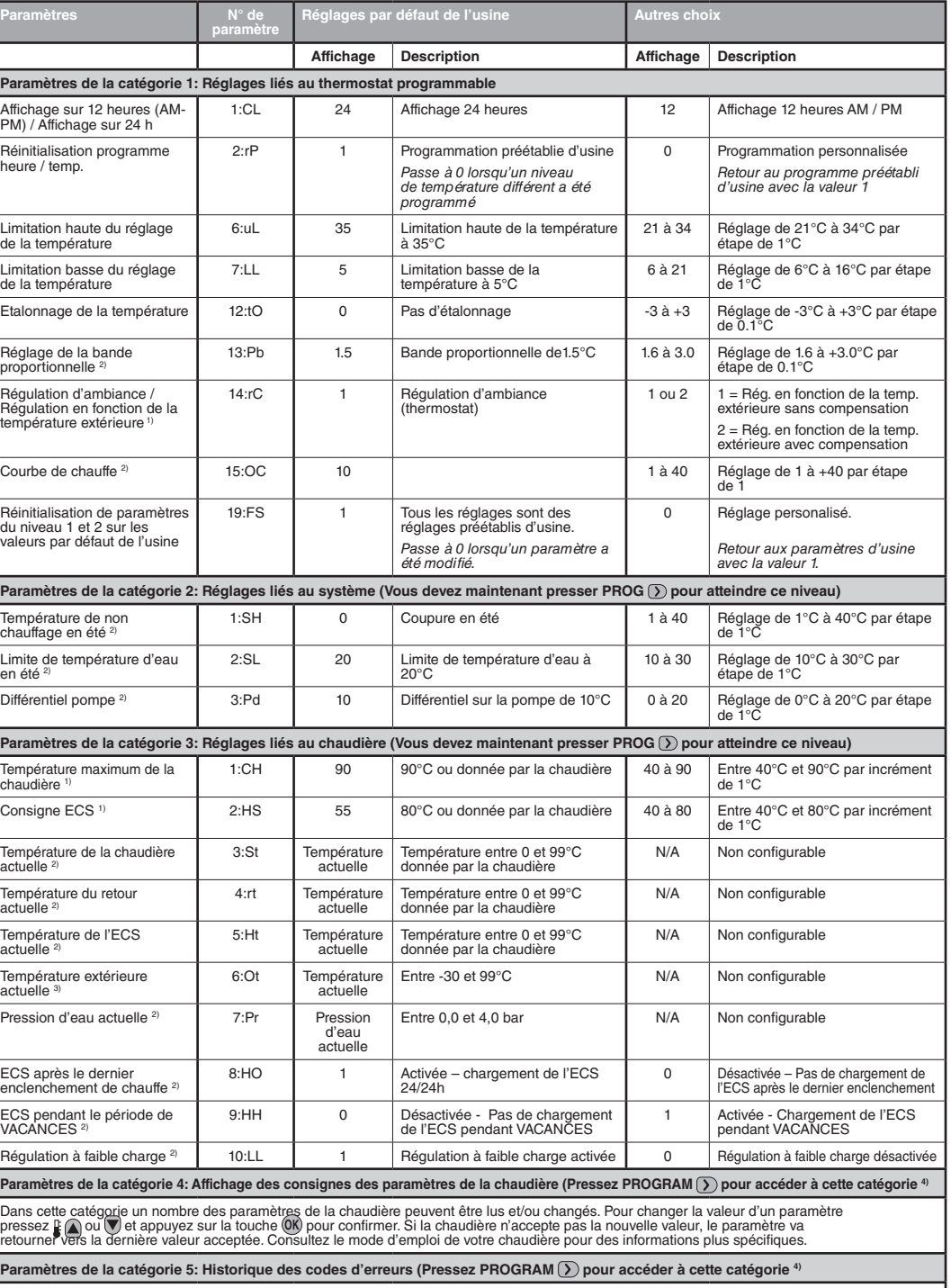

Dans cette catégorie les codes d'erreurs de la chaudière peuvent être lus, en commençant avec les erreurs les plus récentes. Consultez le mode<br>d'emploi de votre chaudière pour des informations plus spécifiques concernant l

1) N'est disponible que si la chaudière supporte cette fonction. Les valeurs standard et limites peuvent être données par la chaudière <sup>2)</sup> N'est disponible que si la chaudière supporte cette fonction.

Température maximum de la chaudière 1)

Température de la chaudière<br>actuelle <sup>2)</sup>

3) N'est disponible que si la sonde d'extérieure est connectée.

4) Les paramètres de la catégorie 4 & 5 sont seulement accessibles si la chaudière assure cette fonction. Ceci est dépendant du type du module électronique de gestion installé avec la chaudière et raccordé au thermostat d'ambiance. Remarque: N'oubliez pas que vous devez toujours appuyer sur la touche <sup>OK</sup> pour confirmer la modification de votre nouveau paramètrage. Pour sortir de ce mode Paramètrage par l'installateur, appuyez sur la touche **AUTO**, **MAN** ou **OFF**.

## **GUIDE D'INSTALLATION FR**

**NL Installatie richtlijnen FR Guide D'Installation**

**EN Installation Guide DE Einbauhandbuch**

**ES Guía De Instalación**

**IT Guida all'Installazione**

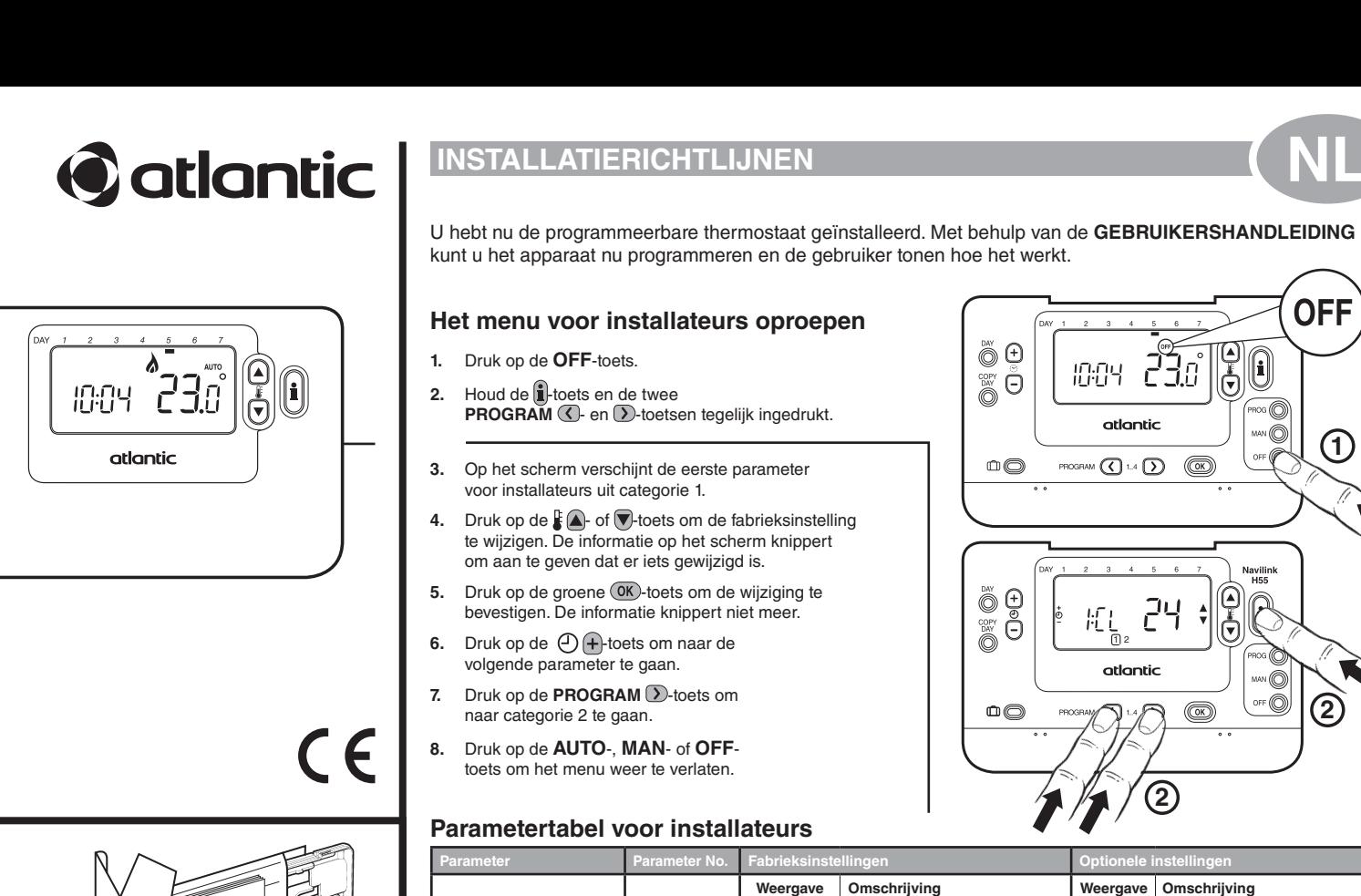

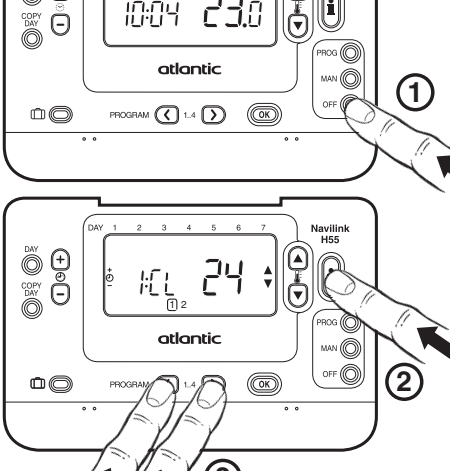

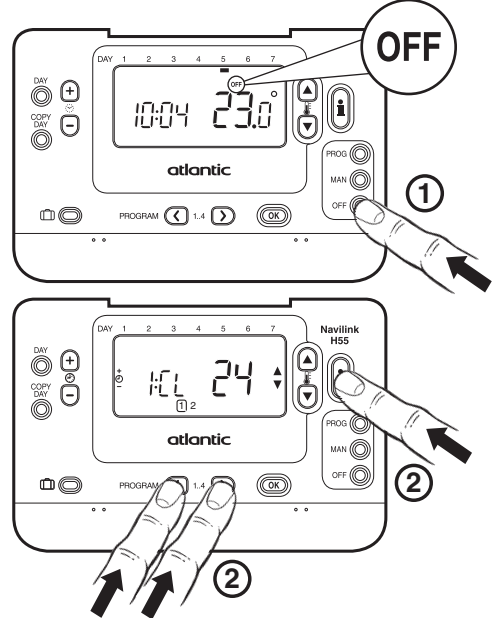

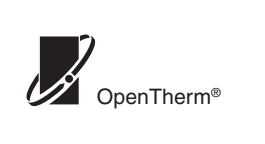

**3**

**CE** 

**Installation des Thermostaten s** 

**5**

' 6mm ma

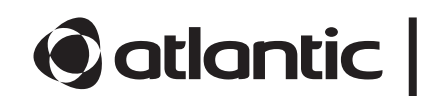

ה"<del>ב</del>כ"

10:04

atlantic

42010938-025 AA

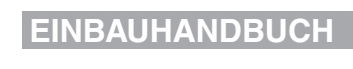

Sie haben nun den programmierbaren Thermostaten installiert. Sie können nun das **BENUTZERHANDBUCH** zur Programmierung nutzen und dem Endnutzer die Funktionen erläutern.

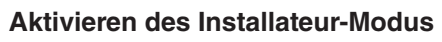

- **1.** Drücken Sie die Taste **OFF**.
- **2.** Drücken und halten Sie die Taste in zusammen mit den zwei Tasten **PROGRAM** (*U* und (*Y*).
- **3.** Die Einheit zeigt den ersten Parameter der Installateur-Parametergruppe Kategorie 1 an.
- **4.** Drücken Sie die Taste **≰ (▲)** oder v, um die Werkseinstellungen zu ändern. Die Anzeige blinkt und zeigt damit an, dass eine Änderung vorgenommen wurde.
- 5. Drücken Sie die grüne Taste <sup>(OK)</sup>, um die Änderungen zu bestätigen. Die Anzeige hört nun auf zu blinken.
- **6.** Drücken Sie die Taste  $\bigoplus$  +, um zum nächsten Parameter zu we
- **7.** Drücken Sie die Taste **PROGRAM (2)**, um zur Installateur-Parametergruppe Kategorie 2 zu wechseln.
- **8.** Um den Installateur-Modus zu verlassen, drücken Sie die Taste **AUTO**, **MAN** oder **OFF**.

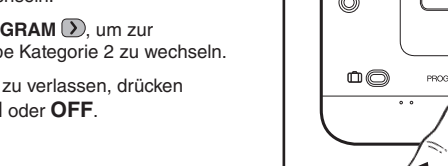

12 12 hr – AM/PM clock display format

m<br>ingestellt

1 na 2  $1 =$  keine Raumkompensation 2 = mit Raumkompensation

> Einstellungen wie oben eingeste *Um das Werksprofil-Set auf 1 zurückzusetzen Einstellung der minimalen*

Das Thermostaten regelt die Innentemperatur in Abhängigkeit der Außentemperatur. Die Heizkurve ist das Verhältnis zwischen etc.), der thermischen Qualität des Hauses nebenstehende Grafik zeigt verschiedene Heizkurven für eine Raumtemperatur von 20°C ohne Raumkompensation an.

der gemessenen Außentemperatur und der berechneten Vorlauftemperatur. Die ideale Kurve ist von der vorhandenen allation (Heizkörper, Konvektoren, und des Haus- Standortes abhängig. Es kann ein Heizkurven- Verhältnis von 1 bis 40 eingestellt werden. Die

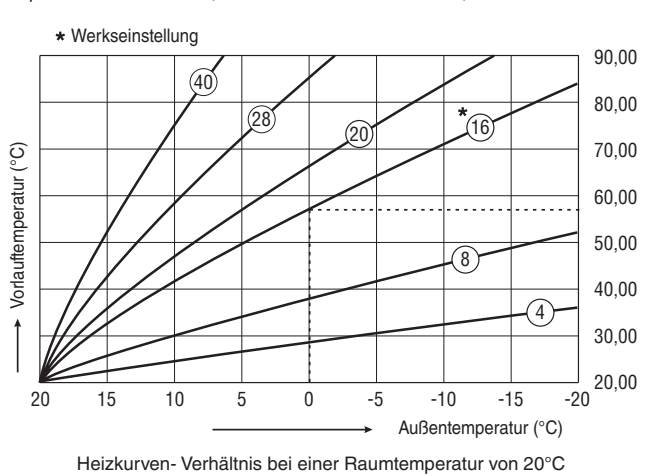

**Anzeige Beschreibung Anzeige Beschreibung**

*Zeit / Temp.-Profile geändert wird*

n diese Kategorie zu bearbeiten)

n in diese Kategorie zu ke

startet nach

t während des altet

**Ese Kategorie zu kommen) 4)** 

0 Zeit / Temperatur wie programmiert

*Um das Werksprofil-Set auf 1* 

*zurückzusetzen*

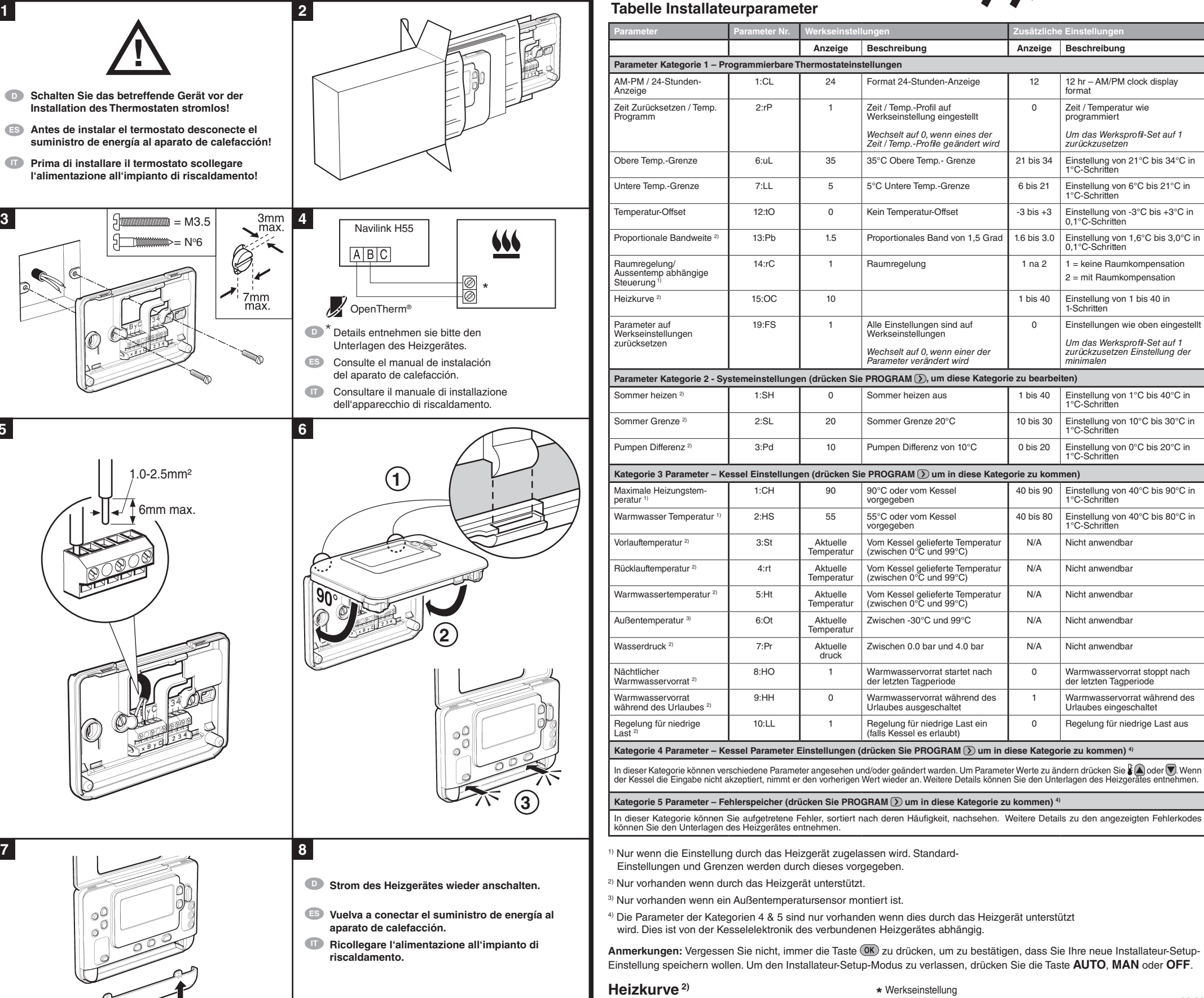

CE

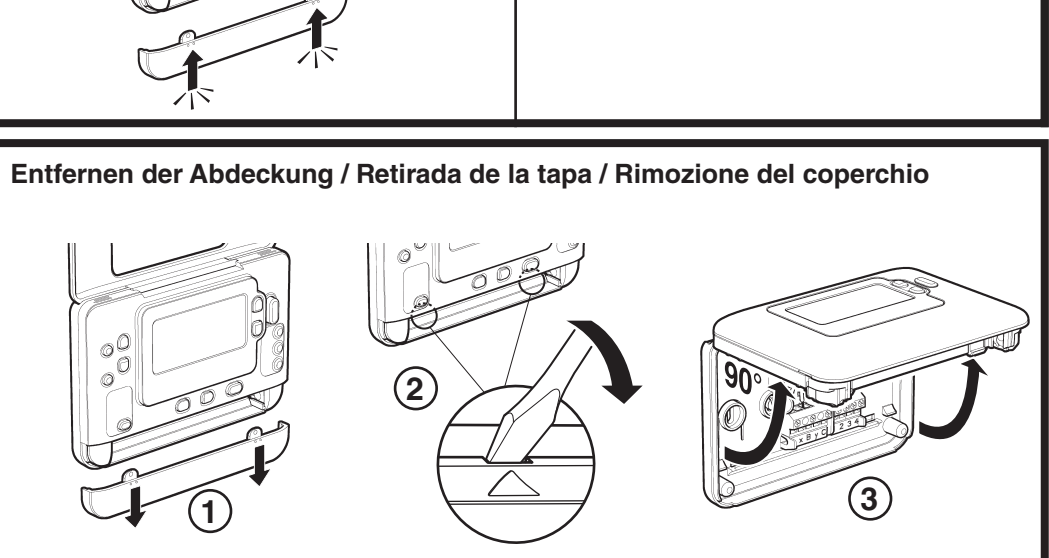

urch das Heizgerät unterstützt

abhängig.

**1.** Pulse el botón **OFF**. **2.** Pulse y mantenga pulsado el botón  $\left| \mathbf{I} \right|$  y los dos

botones **PROGRAM** ( $\bigcup$  y  $\bigcup$ ) a la vez.

Pulse el botón  $\frac{1}{2}$  **O** para cambiar el ajuste de fábrica. La pantalla parpadeará

indicando que se ha realizado un cambio. **5.** Pulse el botón verde <sup>OK</sup> para confirmar el cambio.

El valor seleccionado dejará de parpadear. **6.** Pulse el botón  $\bigoplus$  + para pasar al parámetro siguiente.

**7.** Pulse el botón **PROGRAM D** para ir al grupo

40 bis 90 Einstellung von 40°C bis 90°C in 1°C-Schritten

40 bis 80  $\Big|$  Einstellung von 40°C bis 80°C in 1°C-Schritten

N/A Nicht anwendbar

N/A Nicht anwendbar

N/A | Nicht anwendbar

0 Warmwasservorrat stoppt nach der letzten Tagperiode

1 Warmwasservorrat während des Urlaubes eingeschaltet

Regelung für niedrige Last aus

**Anmerkungen:** Vergessen Sie nicht, immer die Taste zu drücken, um zu bestätigen, dass Sie Ihre neue Installateur-Setup-Einstellung speichern wollen. Um den Installateur-Setup-Modus zu verlassen, drücken Sie die Taste **AUTO**, **MAN** oder **OFF**.

**NL Installatierichtlijnen FR Guide D'Installation**

**EN Installation Guide DE Einbauhandbuch**

**ES Guía De Instalación**

**IT Guida all'Installazione**

suministro de energía al aparat

**leading**<br>Lealinganto di riscone all'impianto di riscala

### **GUÍA DE INSTALACIÓN ES**

**3.** En la pantalla se visualizará el primer parámetro del Modo de Configuración de Instalador, categoría 1 (parámetros entre 1 y 19)

de Modo del Configuración de Instalador,

categoría 2 (parámetros entre 1 y 5).

**8.** Para salir del Modo de Configuración de Instalador, pulse el botón **AUTO**, **MAN** u **OFF**.

### **Acceso al Modo de Configuración**

**de Instalador**

**Tabla de Modo de Configuración de Instalador**

<sup>1)</sup> Sólo si el valor está permitido por el aparato de calefacción. Los valores y límites

### **GUIDA ALL'INSTALLAZIONE IT**

- **1.** Premere il tasto **OFF**.
- **2.** Tenere premuto il tasto il e i due tasti **PROGRAM**  $\bigcirc$  e  $\bigcirc$  contemporaneamente.
- **3.** L'unità visualizza il primo del gruppo di parametri dell'installatore categoria 1 (dal parametro n. 1 al 19).
- **4.** Premere il tasto  $\mathbf{F} \bigodot \mathbf{O}$  per modificare l'impostazione del costruttore. Il display lampeggia per indicare che è stata effettuata una modifica.
- **5.** Premere il tasto verde **OK** per confermare la modifica. Il display smetterà di lampeggiare.
- **6.** Premere il tasto  $\bigoplus$   $\bigoplus$  per passare al parametro suc
- **7.** Premere il tasto **PROGRAM D** per andare al gruppo di parametri dell'installatore categoria 2 (dal parametro n. 1 al 5) e modificare i parametri desiderati con la stessa modalità vista nel punto precedente.
- **8.** Per uscire dalla modalità dell'installatore, premere il tasto **AUTO**, **MAN** o **OFF**.

# **Tabella dei parametri dell'installatore**

### **Accesso alla modalità parametri dell'installatore**

Il termostato programmabile è stato installato. Utilizzare il **MANUALE UTENTE** per programmare l'unità e mostrare al proprietario della casa come funziona.

El termostato programable de calefacción ya está instalado. Ya puede utilizar la **GUÍA DEL USUARIO** para programar el regulador de calefacción y demostrar su funcionamiento al propietario del hogar.

⊚ී⊕

 $\overset{\circledR}{\circledR}$ 

 $\circledcirc$ 

⊚ී⊕  $|\~\bullet\$   $\bullet$ 

 $\begin{picture}(20,20) \put(0,0){\line(1,0){10}} \put(15,0){\line(1,0){10}} \put(15,0){\line(1,0){10}} \put(15,0){\line(1,0){10}} \put(15,0){\line(1,0){10}} \put(15,0){\line(1,0){10}} \put(15,0){\line(1,0){10}} \put(15,0){\line(1,0){10}} \put(15,0){\line(1,0){10}} \put(15,0){\line(1,0){10}} \put(15,0){\line(1,0){10}} \put(15,0){\line(1$ 

1 2

atlantic

**PROGRAM** JUST @

-C J.I

atlantic

PROGRAM  $\bigodot$  1.4  $\bigodot$   $\bigodot$ 

#### **Curva climatica 2)**

Il termostato controlla la temperatura ambiente in funzione della temperatura esterna. La curva climatica è il rapporto tra la temperatura misurata esternamente e la temperatura di mandata calcolata. L'impostazione della curva climatica deve tenere conto dei seguenti fattori: il sistema di riscaldamento (radiatori, convettori, ecc.), il grado di isolamento termico dell'abitazione e le condizioni climatiche esterne. Può essere impostata una curva climatica da 1 a 40. La figura sotto mostra alcune curve per un set-point ambiente di 20°C senza compensazione ambiente.

# **Curva de calor OTC (temp.**

# **ext. compensada) 2)**

<sup>2)</sup> Sólo disponible si es compatible con el aparato de calefacción 3) Sólo disponible si está conectada la sonda de temperatura exterior.

4) Los parámetros Categoría 4 y 5 sólo están disponibles si son compatibles con el aparato de calefacción. Esto dependerá del tipo de electrónica de la caldera del aparato de calefacción conectado con el termo Notas: Recuerde cada que hay que pulsar el botón OK) para confirmar que desea guardar la nueva configuración

El termostato controla la temperatura interior en función de la temperatura medida de aire exterior. La curva de calefacción es la relación entre la temperatura medida de aire exterior y la calculada del agua de suministro. La curva de calefacción ideal depende del tipo de instalación (radiadores, convectores, etc.), las propiedades térmicas y la ubicación del inmueble. Se puede configurar una relación de curva de calefacción de 1 a 40. La figura abajo muestra varias relaciones de curva de calefacción para una temperatura ambiente de 20 °C, sin compensación de temperatura ambiente.

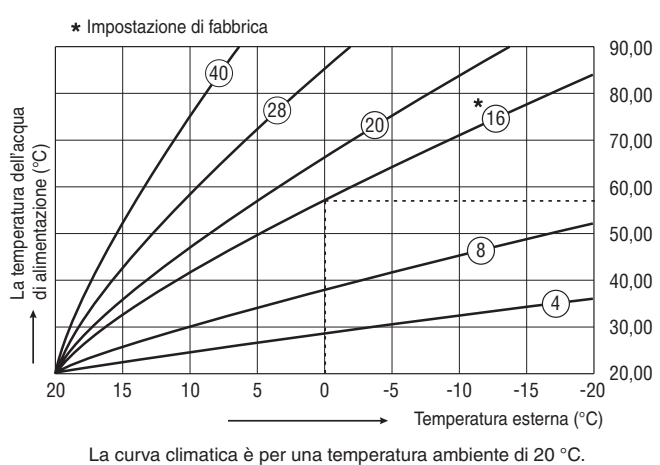

La curva climatica è per una temperatura ambiente di 20 °C.

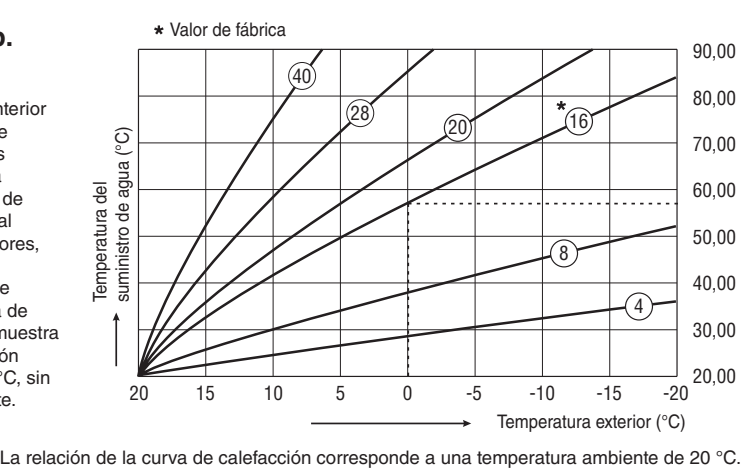

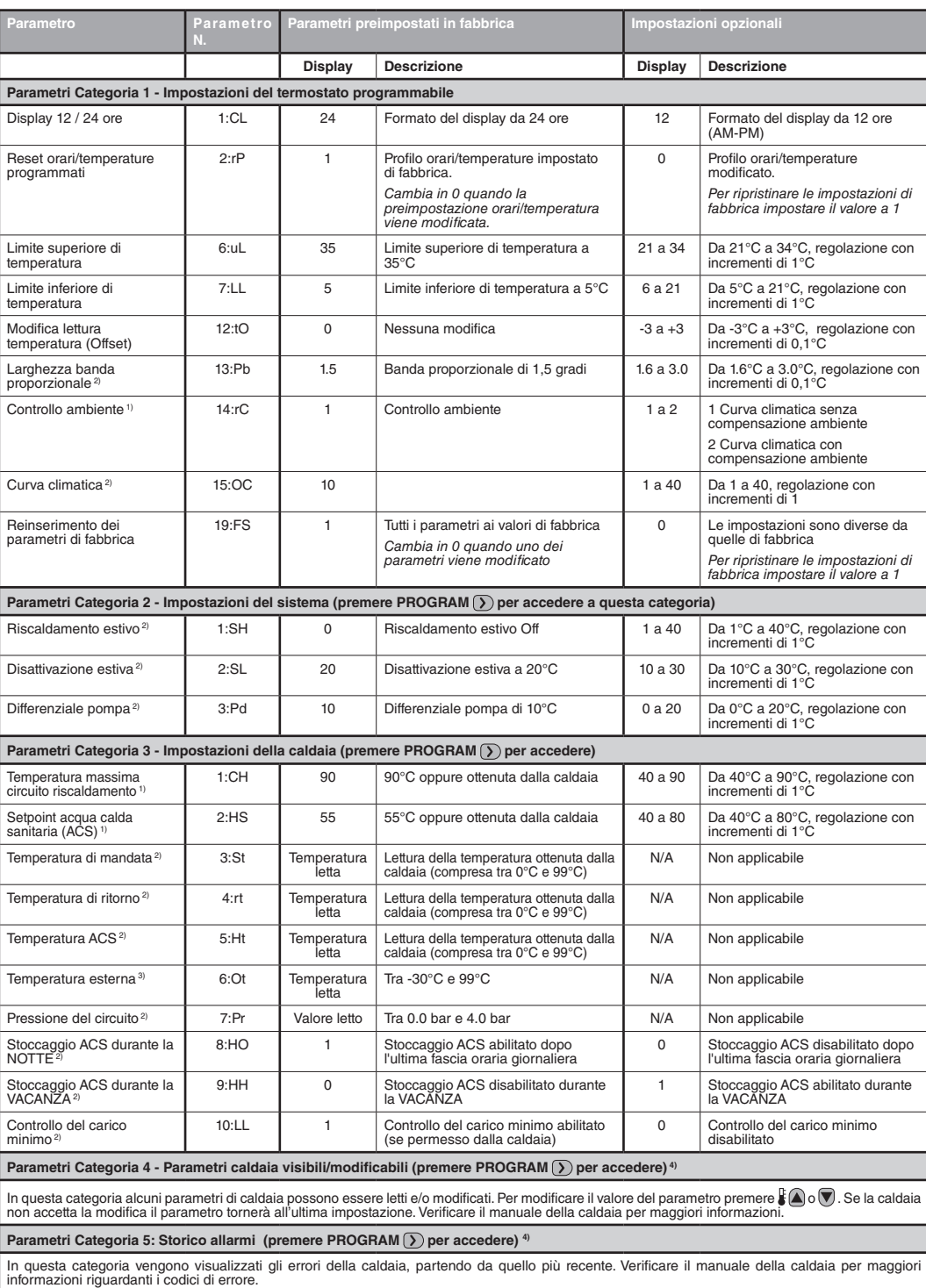

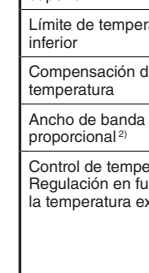

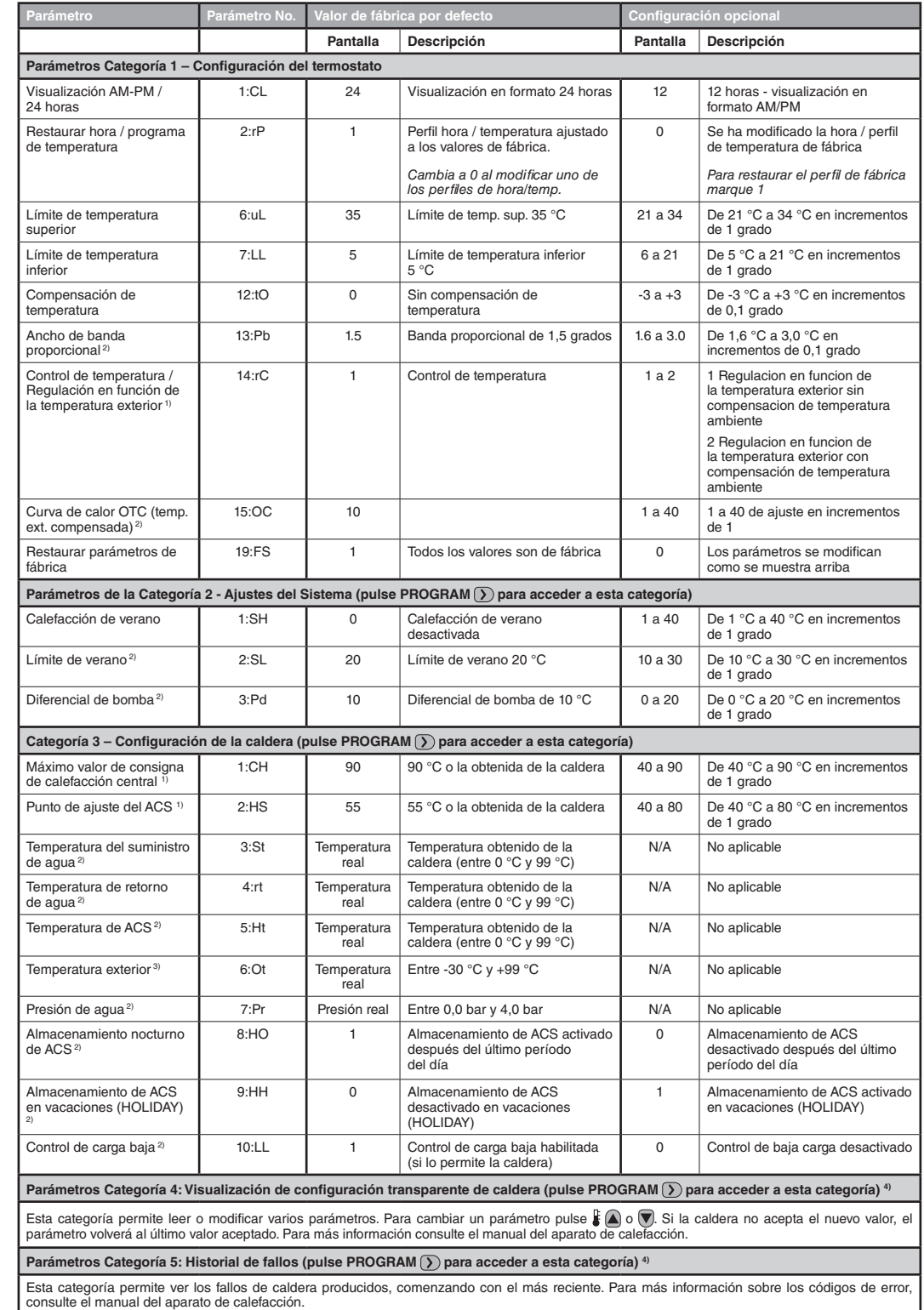

1) Solo se l'impostazione è ammessa dalla caldaia. Impostazioni standard e limiti possono essere inseriti nella caldaia.

2) Solo se l'impostazione è ammessa dalla caldaia.

3) Disponibile solo se è collegata la sonda esterna.

4) Categoria parametri 4 e 5 sono disponibili solo se supportati dalla caldaia. Ciò dipende dall'elettronica della caldaia collegata al termostato.

Note: Ricordarsi sempre di preme il tasto OK) per confermare le modifiche effettuate.

Per uscire dalla programmazione premere **AUTO**, **MAN** o **OFF**.

estándar pueden ser fijados por el aparato de calefacción.

de instalador. Para salir del modo de configuración instalador, pulse el botón **AUTO**, **MAN** o **OFF**.

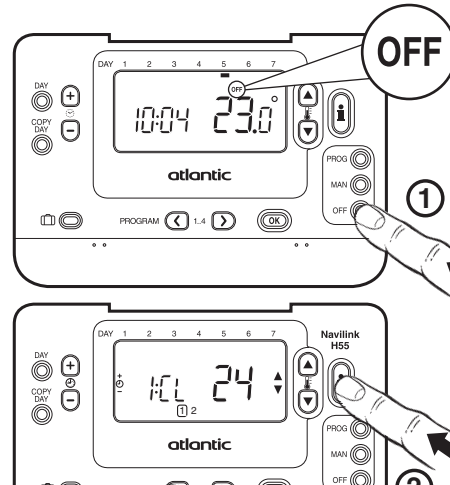

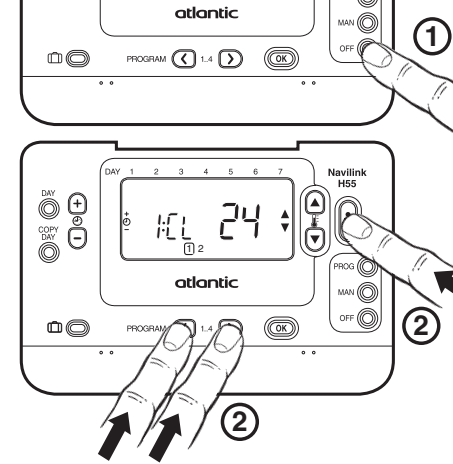

**1**

aan ©|

**OFF** 

**2**

 $\left\lfloor \frac{1}{2} \right\rfloor$  (2)

ೲ©∧

(@

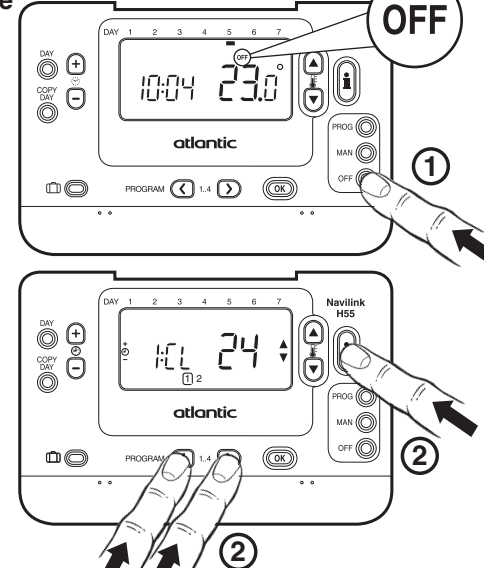

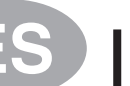